# Dell<sup>™</sup> XPS 18 Manual do Utilizador

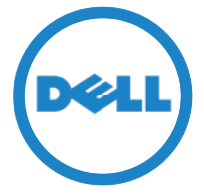

Modelo do computador: XPS 1820 Tipo de regulamentação: W01A Modelo regulamentar: W01A002

### Notas, Avisos e Advertências

- NOTA: Uma NOTA fornece informações importantes para ajudar a utilizar melhor o computador.
- $\wedge$  AVISO: Um AVISO alerta para a possibilidade de danos no hardware ou de perda de dados, caso as instruções não sejam seguidas.
- ADVERTÊNCIA: Uma ADVERTÊNCIA indica potenciais danos no equipamento, lesões corporais ou morte.

Copyright © 2014 Dell Inc. Todos os direitos reservados. Este produto está protegido por leis de copyright e propriedade intelectual dos EUA e internacionais. Dell™ e o logótipo da Dell são marcas comerciais da Dell Inc. nos Estados Unidos e/ou noutras jurisdições. Todas as outras marcas e nomes aqui mencionados podem ser marcas comerciais das respectivas empresas.

2014 - 04 Rev. A00

# Índice

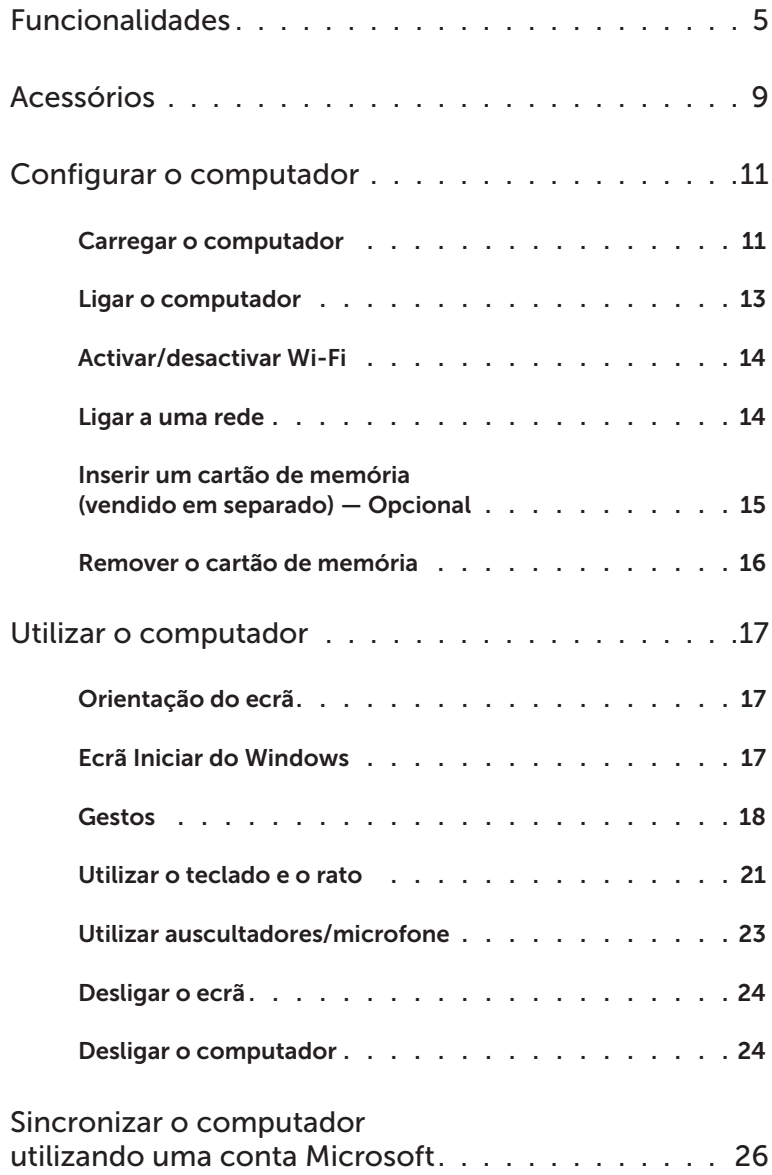

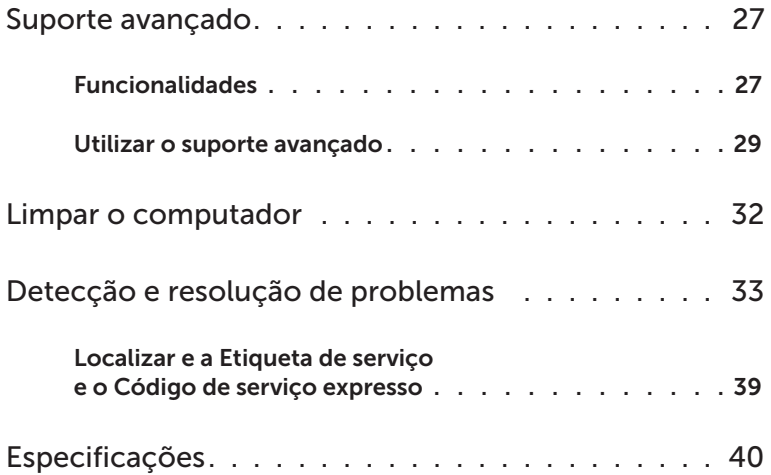

# <span id="page-4-0"></span>Funcionalidades

Esta secção fornece informações sobre as funcionalidades disponíveis no seu computador.

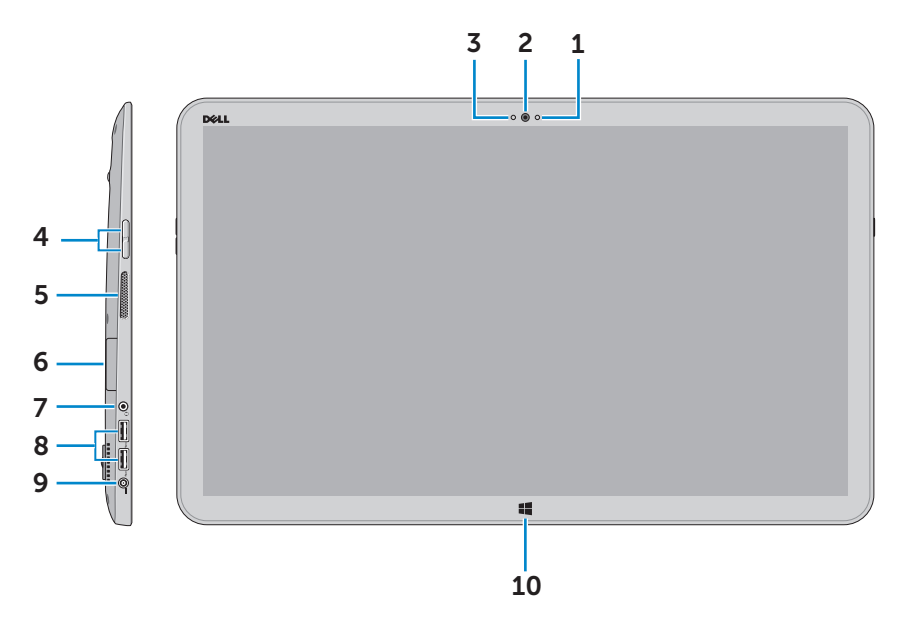

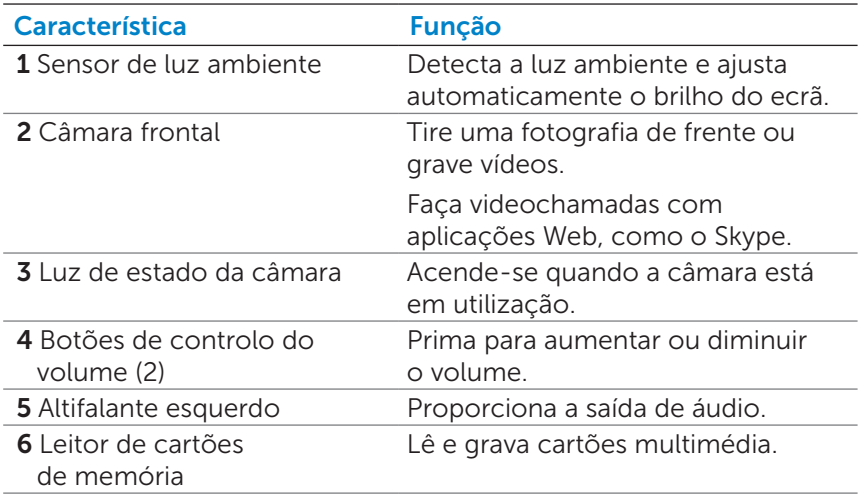

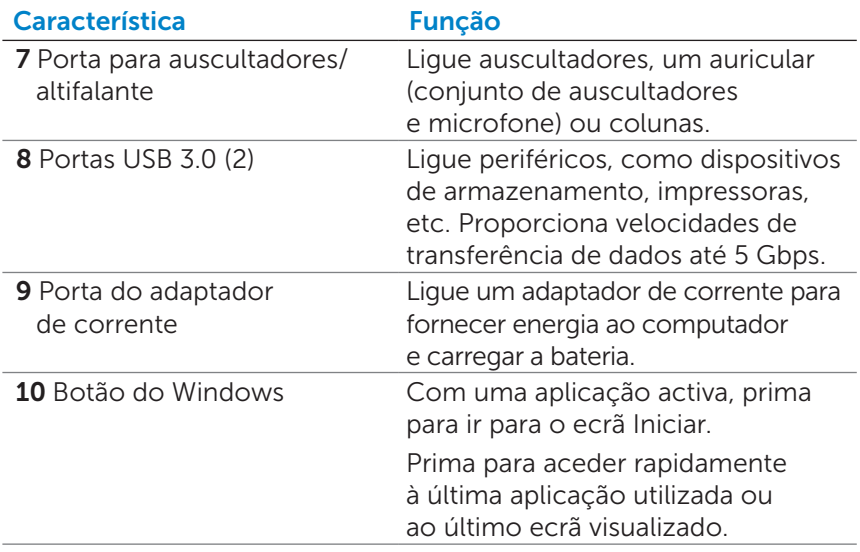

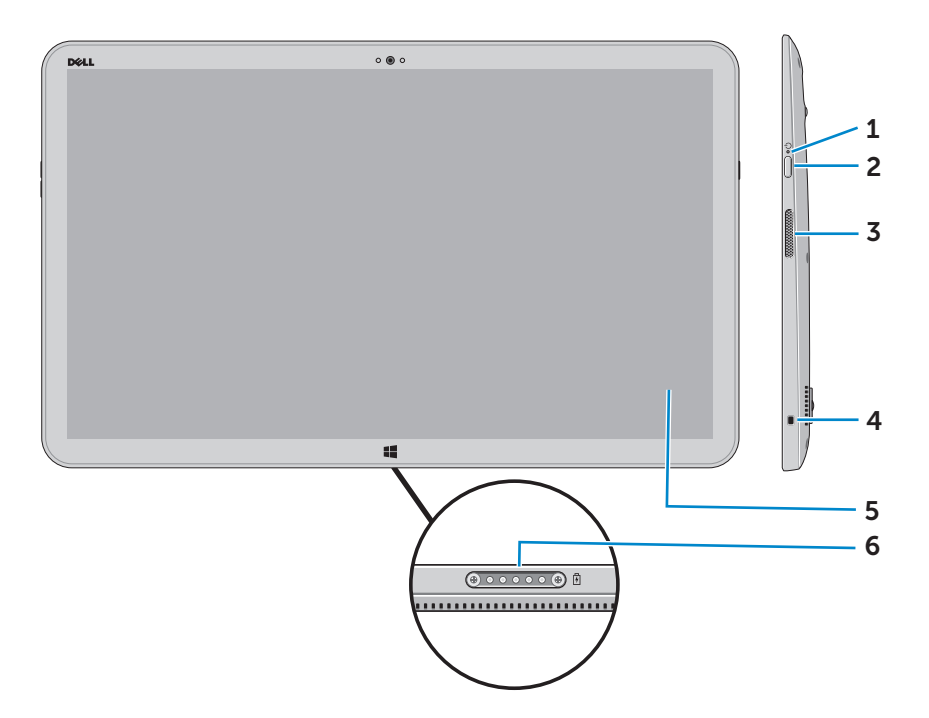

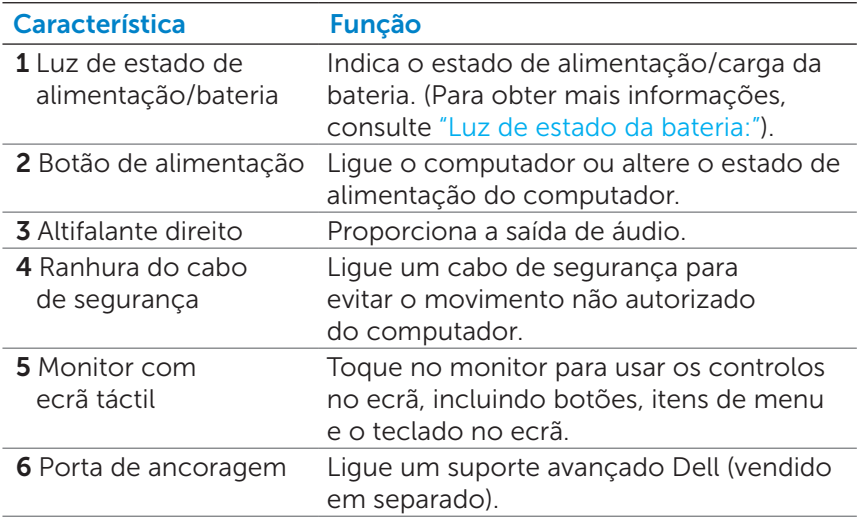

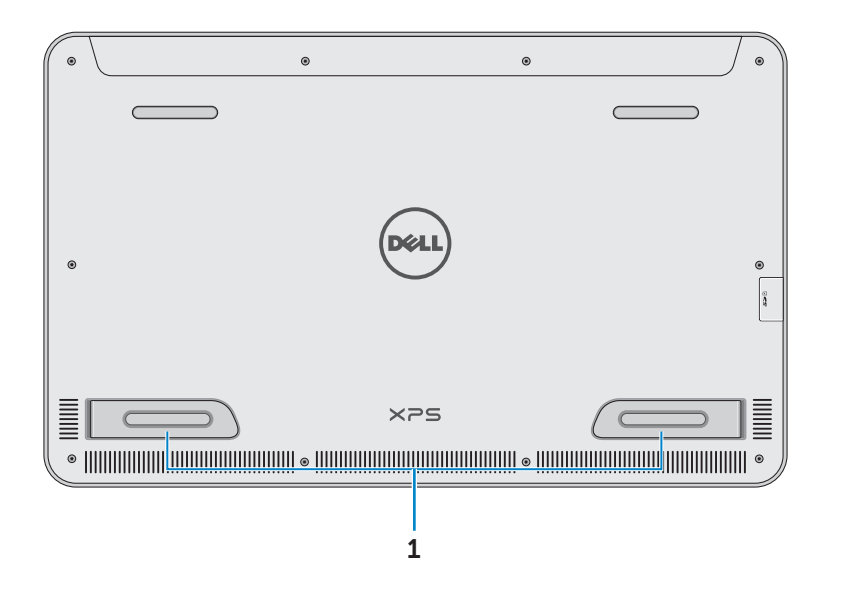

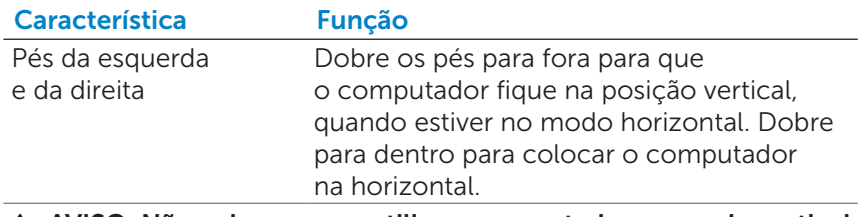

 $\triangle$  AVISO: Não coloque nem utilize o computador no modo vertical.

# <span id="page-8-0"></span>Acessórios

∞ Adaptador de corrente e cabo — Fornece energia ao computador e carrega a bateria.

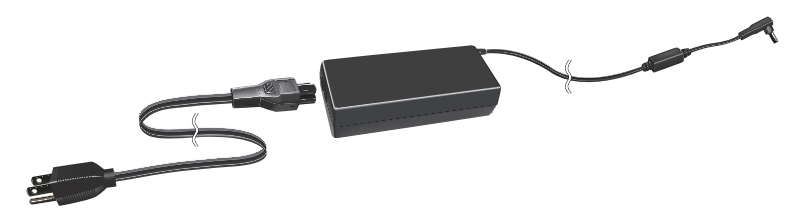

∞ Adaptador USB para Ethernet (vendido em separado) — Permite ligar um cabo (de rede) RJ45 ao computador através de uma porta USB.

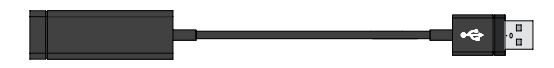

∞ Suporte avançado (vendido em separado) — Permite colocar o computador na vertical. Também permite ajustar o ângulo de visualização e carregar a bateria.

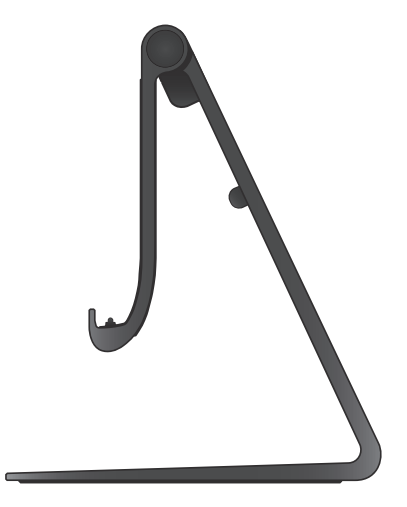

∞ Teclado e rato sem fios (vendido em separado) — Para introduzir texto e controlar o cursor.

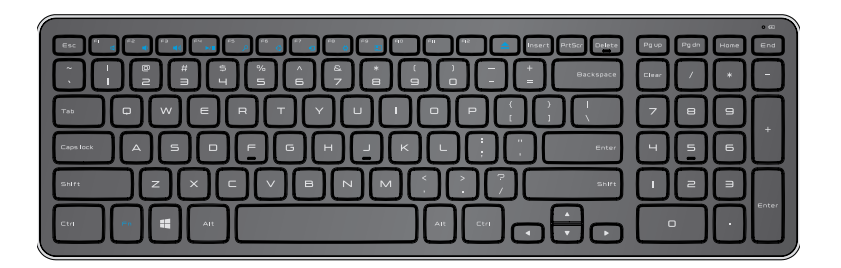

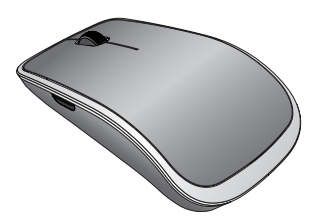

**NOTA:** Se tiver encomendado o teclado e o rato juntamente com o computador, estes já vêm emparelhados. Se comprar o teclado e o rato em separado, ou caso necessite de voltar a emparelhálos, consulte ["Emparelhar o teclado e o rato sem fios"](#page-21-0).

# <span id="page-10-0"></span>Configurar o computador

ADVERTÊNCIA: antes de começar os procedimentos descritos nesta secção, leia as informações sobre segurança fornecidas com o computador. Para obter mais informações sobre boas práticas, consulte [dell.com/regulatory\\_compliance.](www.dell.com/regulatory_compliance)

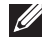

**NOTA:** O computador é fornecido em modo de envio, para evitar que se ligue acidentalmente durante o envio. Para ligar o computador pela primeira vez, ligue o adaptador de corrente e, depois, prima o botão de alimentação.

### Carregar o computador

NOTA: A bateria não está totalmente carregada quando recebe o computador. O computador *não pode* ser carregado com um cabo USB.

1 Ligue o cabo de alimentação ao adaptador de corrente.

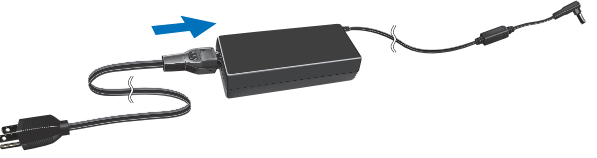

2 Ligue o adaptador de corrente ao computador.

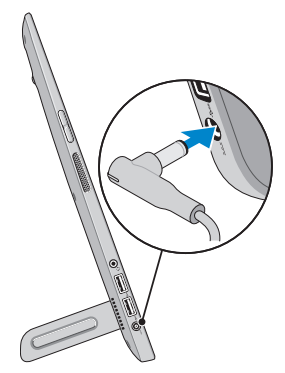

- 3 Lique o adaptador de corrente a uma tomada eléctrica e carregue o computador até que a bateria esteja totalmente carregada.
	- NOTA: Uma bateria completamente descarregada demora cerca de 4 a 5 horas a carregar, com o computador desligado. A luz de carregamento da bateria, no lado direito do computador, apaga quando a bateria está totalmente carregada.

#### <span id="page-11-0"></span>Luz de estado da bateria:

Pode verificar o estado de carga/alimentação do computador verificando a luz de estado da bateria, na lateral do computador, ou o ícone no ecrã se o computador estiver ligado.

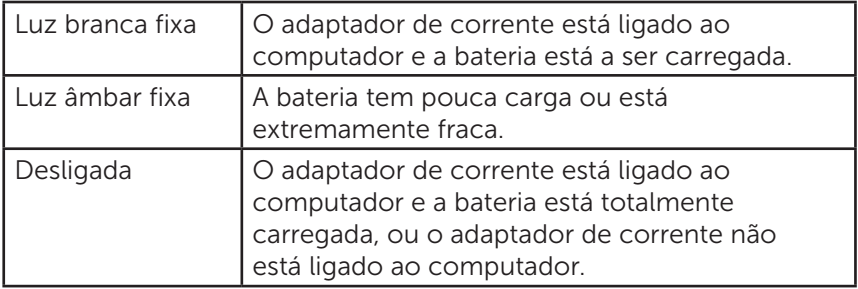

#### Ícone da bateria apresentado no ecrã:

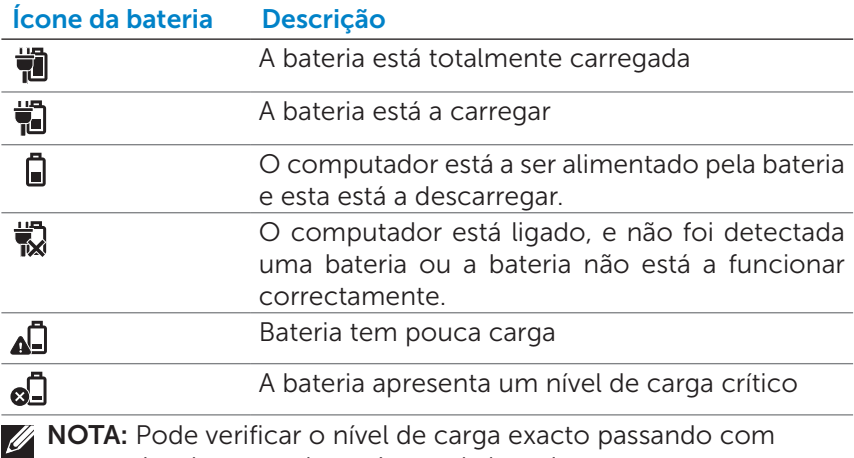

o ponteiro do rato sobre o ícone da bateria.

### <span id="page-12-1"></span><span id="page-12-0"></span>Ligar o computador

- $\wedge$  AVISO: Utilize o computador numa temperatura ambiente entre os 0°C e 35°C (32°F e 95°F).
	- 1 Prima e solte o botão Energia e suspensão/reactivação  $\circled{0}$ .

**NOTA:** Depois de premir o botão, há um intervalo de tempo até que o computador ligue ou desligue.

- 2 Termine a configuração do Windows seleccionando as suas opções de personalização, iniciando sessão na sua conta Microsoft ou criando uma conta local, etc.
	- a. Activar funcionalidades de segurança e actualizações.

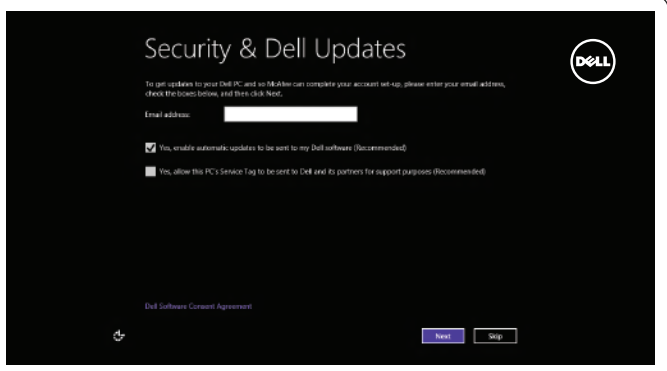

b. Estabelecer ligação à rede sem fios.

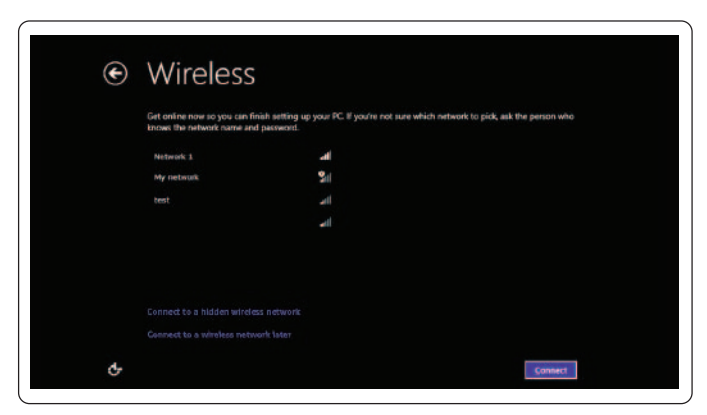

<span id="page-13-0"></span>c. Iniciar sessão no computador.

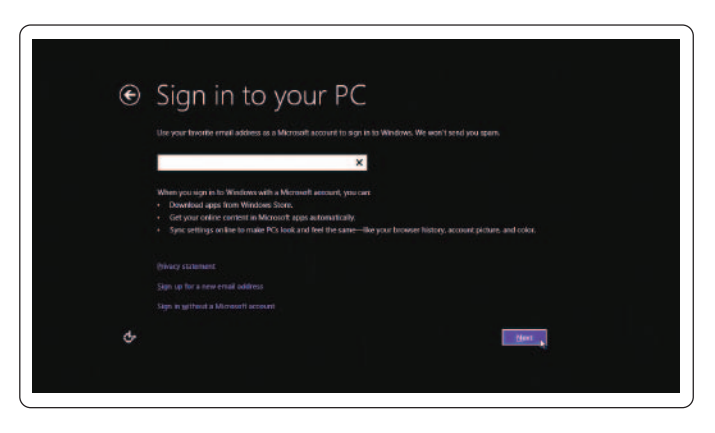

O computador está pronto a ser utilizado quando aparecer o ecrã Iniciar do Windows.

- **NOTA:** Pode ser apresentado um ecrã bloqueado quando o computador é reactivado do modo de suspensão.
- **NOTA:** Se o ecrã de início de sessão não estiver activo, depois de passar o dedo para cima no ecrã bloqueado aparece o ecrã Iniciar.

### <span id="page-13-1"></span>Activar/desactivar Wi-Fi

- 1 Passe o dedo a partir do lado direito do ecrã para aceder aos Atalhos.
- 2 Táctil Definicões  $\overline{C}$ → Alterar definicões do PC→ Tecnologia sem fios.
- 3 Mova o controlo de deslize para a direita para activar o Wi-Fi. Mova o controlo de deslize para a esquerda para desactivar o Wi-Fi.

### Ligar a uma rede

- 1 Passe o dedo a partir do lado direito do ecrã para aceder aos Atalhos.
- 2 Táctil Definições <>>
Disponível  $\frac{*}{\cdot}$ III→ Seleccionar uma rede disponível→ Ligar.
- **NOTA:** Se precisar de estabelecer ligação a outra rede posteriormente, toque em **all** na barra lateral dos Atalhos e seleccione a rede pretendida.

### <span id="page-14-0"></span>Inserir um cartão de memória (vendido em separado) — Opcional

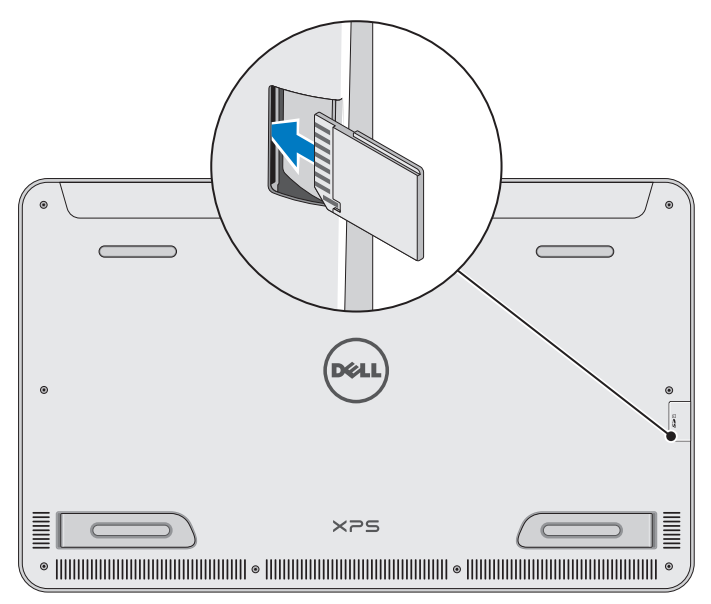

- 1 Posicione o cartão SD de modo a que os pinos do cartão apontem para a parte de trás.
- 2 Empurre a tampa da ranhura para baixo.
- 3 Empurre o cartão SD para dentro da ranhura até encaixar.

Para obter mais informações, consulte ["Leitor de cartões de memória"](#page-40-0) em Especificações.

### <span id="page-15-0"></span>Remover o cartão de memória

- $\wedge$  AVISO: Para evitar a perda de dados, certifique-se de que todas as operações de leitura/escrita no cartão de memória estão concluídas antes de o remover do computador.
- 1 Toque no mosaico Ambiente de Trabalho para aceder ao modo Ambiente de Trabalho.
- 2 Na área de notificação no canto inferior direito do ecrã, toque no ícone de remover o hardware com segurança  $\Box$ .

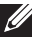

**NOTA:** Se não vir Remover o hardware com segurança  $\mathbb{Q}_2$ toque em Mostrar ícones escondidos **Automatique em Mostrar ícones** escondidos **de la contrar en el escu**lto de la ícones na área de notificação.

- **3** Toque no nome do cartão de memória na lista. Aparece uma mensagem a confirmar que o cartão de memória pode ser removido com segurança.
	- **NOTA:** Se aparecer uma mensagem de advertência a indicar que o cartão de memória não pode ser removido, certifique-se de que todas as transferências de dados de/para o cartão de memória foram concluídas e, em seguida, tente novamente.
- 4 Empurre o cartão de memória para dentro para o soltar da ranhura.
- 5 Puxe o cartão de memória para fora.

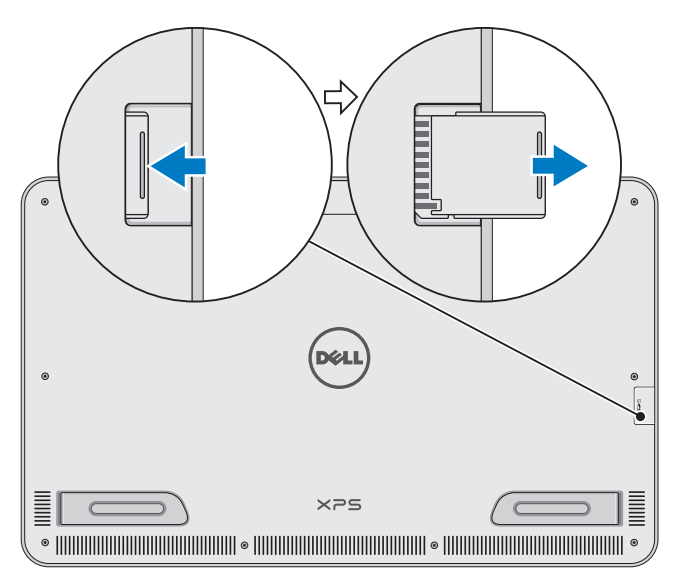

# <span id="page-16-0"></span>Utilizar o computador

## Orientação do ecrã

Para obter a melhor experiência de visualização, a orientação do ecrã muda automaticamente para o modo vertical ou horizontal consoante a orientação do computador. A rotação automática do ecrã está activada por predefinição.

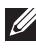

**NOTA:** Algumas aplicações podem não suportar a rotação automática do ecrã.

### Desactivar ou activar a rotação automática do ecrã:

- 1 Passe o dedo a partir do lado direito do ecrã para aceder aos Atalhos.
- 2 Toque em Definições  $\overline{\mathbf{C}} \rightarrow$  Ecrã  $\boxed{\blacksquare}$ .
- 3 Toque em  $\Box_1$  ou  $\Box_2$  para activar/desactivar a rotação automática do ecrã.

### Ecrã Iniciar do Windows

O ecrã Iniciar do Windows mostra uma lista de Mosaicos Dinâmicos predefinidos e personalizados, que funcionam como atalhos para diversas aplicações instaladas.

Os Mosaicos Dinâmicos do ecrã Iniciar são actualizados em tempo real com informação sobre notícias, desporto, metorologia, bolsa, redes sociais, etc. A interface baseada em mosaicos permite-lhe aceder directamente às aplicações utilizadas recentemente, e-mails, fotografias, música, vídeos, contactos, actualizações das redes sociais, e aos Web sites mais visitados. Pode afixar as suas aplicações favoritas como mosaicos para um acesso mais rápido.

**NOTA:** Pode adicionar ou remover Mosaicos Dinâmicos utilizando as opções Afixar  $\odot$  ou Remover  $\odot$ .

### Aceder ao ambiente de trabalho

Para aceder à interface do ambiente de trabalho — tal como nas versões anteriores do Windows — toque ou clique no mosaico Ambiente de Trabalho no ecrã Iniciar.

### <span id="page-17-0"></span>Aceder ao ecrã Iniciar

- Prima o botão Windows
- ∞ Passe o dedo a partir do lado direito do ecrã para aceder aos Atalhos e, em seguida, toque no ícone Iniciar ...

**XX NOTA:** O ícone **Iniciar et na barra lateral dos Atalhos e o botão** Windows  $\blacksquare$  no computador têm a mesma função.

### Obter mais informações sobre o Windows

Encontrará mais informações sobre o Windows e as novas funcionalidades através dos seguintes recursos:

- ∞ dell.com/windows8
- ∞ dell.com/support
- ∞ mosaico Ajuda+Sugestões

### Gestos

O computador tem um ecrã táctil multiponto que lhe permite efectuar tarefas comuns fazendo gestos.

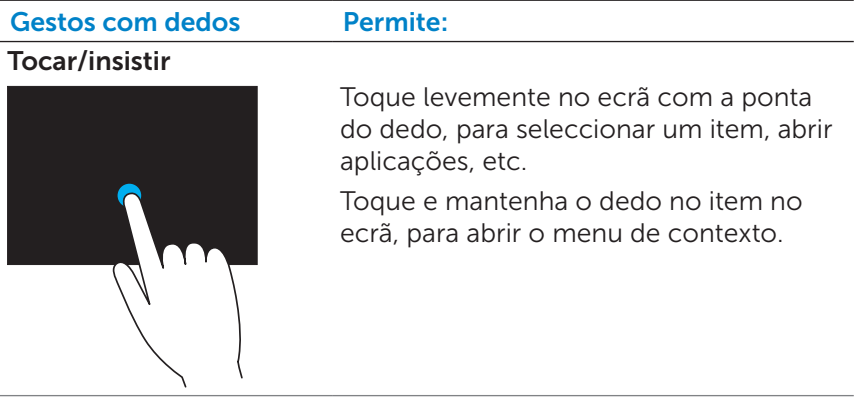

#### Gestos com dedos Permite:

#### Zoom

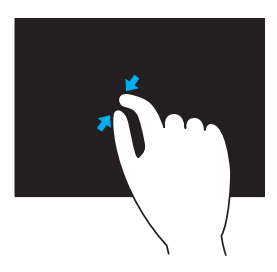

Coloque dois dedos no ecrã táctil e, em seguida, separe-os para reduzir.

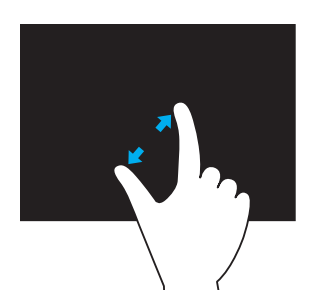

Coloque dois dedos no ecrã táctil e, em seguida, separe-os para ampliar.

#### Percorrer rapidamente

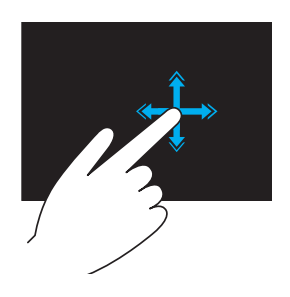

Mova um dedo rapidamente na direcção pretendida para percorrer o conteúdo da janela activa como se fossem as páginas de um livro.

O gesto de percorrer rapidamente também funciona na vertical ao navegar por conteúdos como imagens ou músicas numa lista de reprodução.

#### Gestos com dedos Permite:

#### Rodar

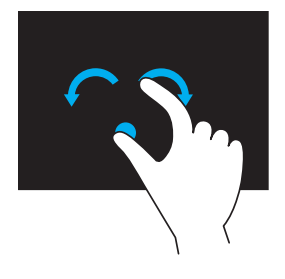

Rodar no sentido horário — Mantendo o polegar no sítio, mova o outro dedo numa direcção arqueada para a direita.

Rodar no sentido anti-horário — Mantendo o polegar no sítio, mova o outro dedo numa direcção arqueada para a esquerda.

Também pode rodar o conteúdo activo movendo ambos os dedos num movimento circular.

#### Deslocamento

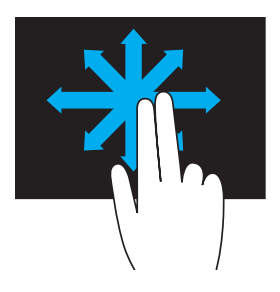

Panorama - Mova o foco no objecto seleccionado quando este não está completamente visível.

Mova dois dedos na direcção desejada para fazer uma panorâmica sobre o objecto seleccionado.

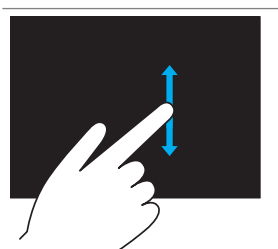

Deslocação na vertical — Desloque para cima ou para baixo na janela activa. Mova um dedo para cima ou para baixo para iniciar a deslocação na vertical.

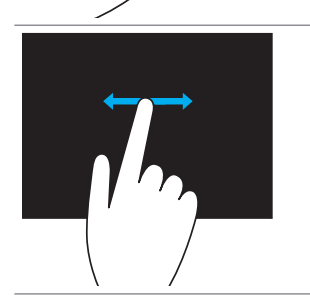

Deslocação na horizontal — Desloque para a direita ou para a esquerda na janela activa.

Mova um dedo para a direita ou para a esquerda para iniciar a deslocação na horizontal.

### <span id="page-20-0"></span>Utilizar o teclado e o rato

Se tiver adquirido um teclado e rato sem fios juntamente com o computador, estes já estão emparelhados. Para utilizar o teclado e rato, certifique-se de que ambos os dispositivos têm pilhas e estão ligados.

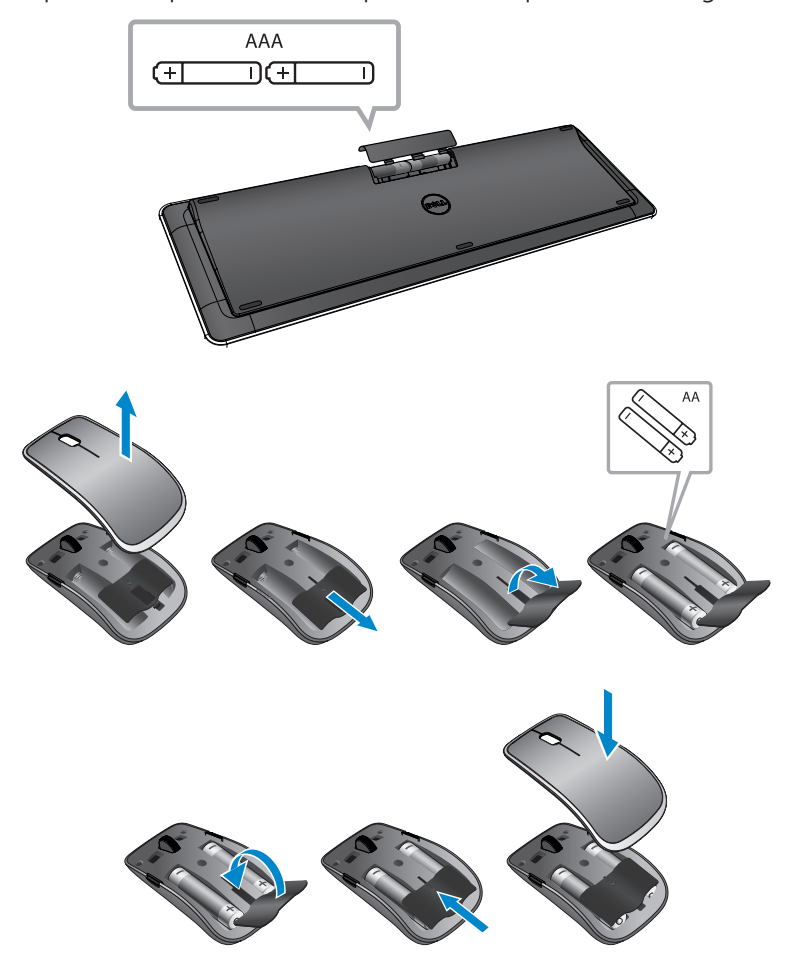

### <span id="page-21-0"></span>Emparelhar o teclado e o rato sem fios

Se o teclado e o rato não funcionarem automaticamente, ou se o emparelhamento tiver sido anulado por qualquer motivo, emparelhe-os manualmente com o computador. Para emparelhar o teclado e o rato:

- 1 Passe o dedo a partir do lado direito do ecrã para aceder aos Atalhos.
- 2 Táctil Definições  $\bigoplus$  → Alterar definições do PC → Dispositivos → Adicionar um dispositivo.
- 3 Seleccione o teclado e toque em **Emparelhar**.
- 4 Ouando o teclado estiver emparelhado, seleccione o rato e toque em Emparelhar.

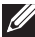

**NOTA:** O teclado e rato sem fios podem ser fornecidos com um dongle USB. Não é necessário instalar o dongle para usar o teclado e o rato sem fios com este computador.

## <span id="page-22-0"></span>Utilizar auscultadores/microfone

O computador tem uma porta para auscultadores que suporta auscultadores, um microfone ou um auricular, para ouvir música, gravar áudio ou fazer chamadas de voz.

ADVERTÊNCIA: Ouvir música alta durante períodos prolongados pode provocar perda de audição.

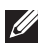

NOTA: Recomenda-se que mantenha o volume num nível baixo, antes de ligar os auscultadores ao computador.

1 Ligar auscultadores à porta do auricular.

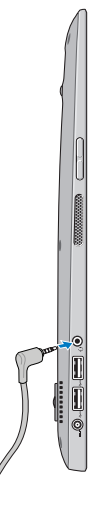

- 2 Insira os auscultadores nos ouvidos e ajuste o volume até um nível confortável.
- NOTA: Os altifalantes integrados no computador são silenciados automaticamente quando um dispositivo de áudio é ligado à porta de auscultadores.

 $\wedge$  AVISO: Para evitar causar danos nos auscultadores ao desligá-los do computador, puxe pelo conector e não pelo cabo.

## <span id="page-23-0"></span>Desligar o ecrã

Com o botão de alimentação:

Prima e solte o botão **Energia e suspensão/reactivação com** para desligar o ecrã.

Através dos Atalhos:

Passe o dedo a partir do lado direito do ecrã para aceder aos Atalhos.

Táctil Definições  $\bigoplus$  → Energia (<sup>I</sup>)→ Suspensão para desligar o ecrã.

**NOTA:** Se o computador estiver no modo de suspensão (o computador está ligado, mas o ecrã está desligado), prima uma vez o botão Energia e suspensão/reactivação  $\circledcirc$  ou o botão Windows  $\Box$  para ligar o ecrã.

### <span id="page-23-1"></span>Desligar o computador

Passe o dedo a partir do lado direito do ecrã para aceder aos Atalhos. Táctil Definições  $\bigoplus$  → Energia  $\bigcirc$  → Encerrar para desligar o computador.

### Teclas de atalho

Pode aceder a vários menus no computador utilizando as seguintes teclas de atalho:

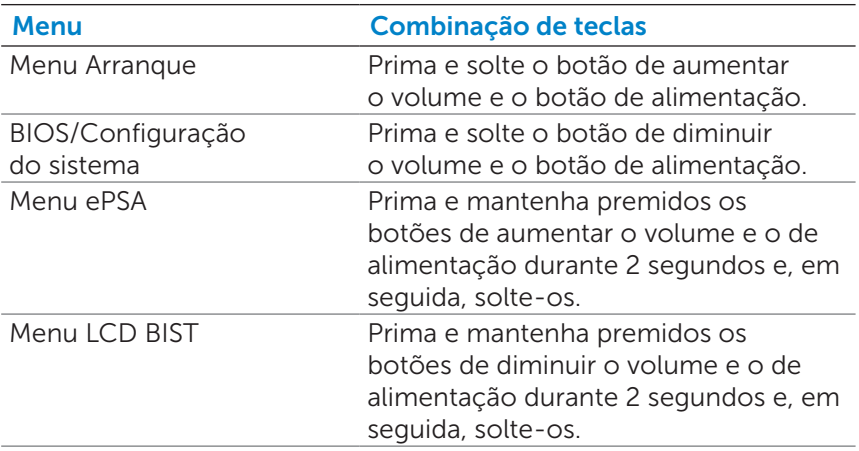

Descrições dos menus:

- Menu Arranque Um menu especial que lhe permite executar diagnósticos ePSA ou arrancar a partir de um dispositivo que não a unidade de disco rígido interna.
- ∞ BIOS/Configuração do sistema Permite-lhe aceder ao modo de configuração do BIOS para analisar informação mais avançada sobre o sistema e configurar as definições do sistema.
- Menu ePSA Inicia a avaliação avançada do sistema de préarranque (Enhanced Pre-Boot System Assessment - ePSA). Permite-lhe aceder a informação detalhada do sistema e efectuar diagnósticos do hardware do computador.
- Menu LCD BIST Inicia o auto-teste incorporado (Built-in Self Test - BIST) que permite diagnosticar problemas relacionados com o monitor.

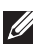

**NOTA:** Para obter mais informações acerca das ferramentas disponíveis para manter o funcionamento correcto do computador, consulte [dell.com/support](http://www.dell.com/support).

# <span id="page-25-0"></span>Sincronizar o computador utilizando uma conta Microsoft

Se iniciar sessão no computador com uma conta Microsoft, poderá sincronizar automaticamente as suas definições (por exemplo, aplicações instaladas, tema, papel de parede, histórico de navegação na Internet, definições das aplicações, ficheiros pessoais, etc) com outros computadores com Windows 8/8.1 em que utilize a mesma conta Microsoft.

- 1 Passe o dedo a partir do lado direito do ecrã para aceder aos Atalhos e, em seguida, clique em **Definições**  $\bullet$  **Alterar** definições do PC→ Utilizadores→ Mudar para uma conta Microsoft para mudar para a sua conta Microsoft.
- 2 Clique em Definições  $\bigoplus$  → Alterar definições do PC→ Sincronizar as definições para configurar as opções de sincronização.

<span id="page-26-0"></span>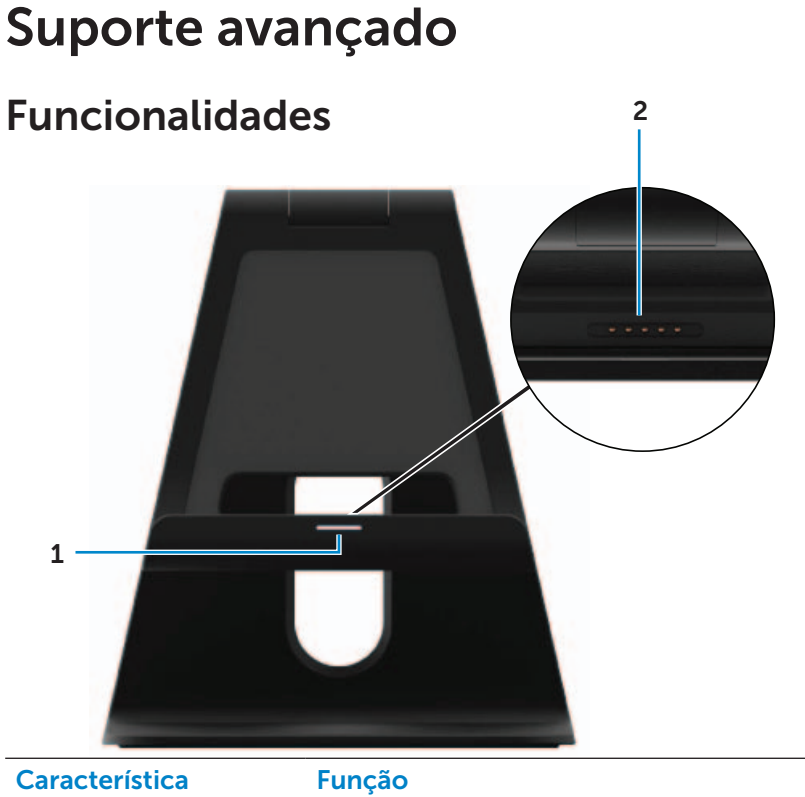

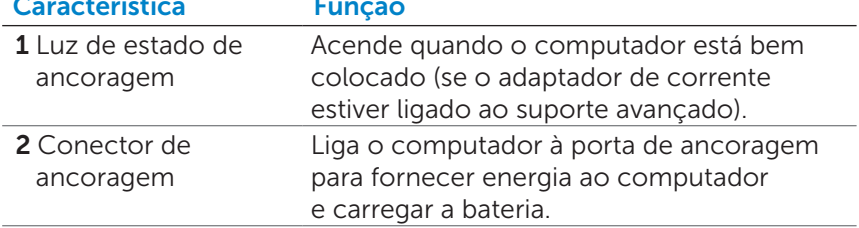

### <span id="page-26-1"></span>Funcionamento da luz de estado de ancoragem

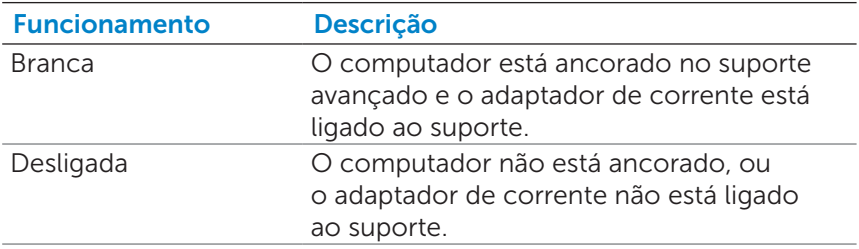

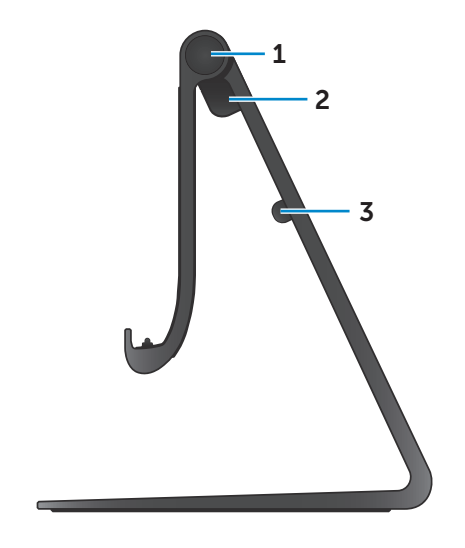

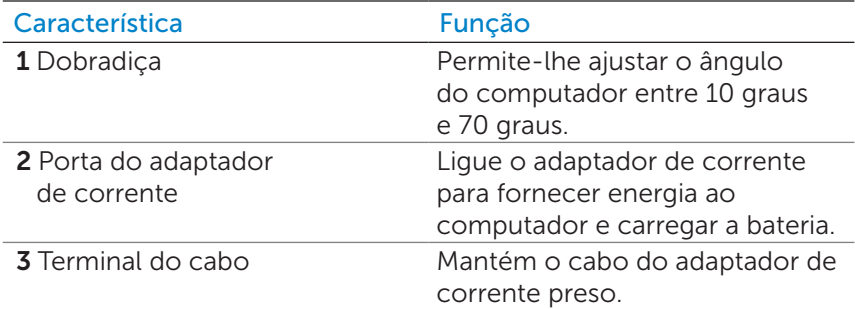

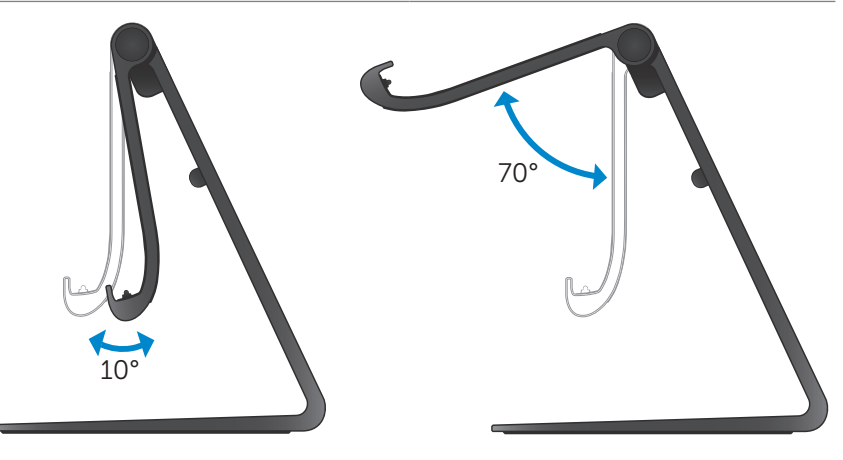

### <span id="page-28-0"></span>Utilizar o suporte avançado

#### Ligar o adaptador de corrente ao suporte

- $\wedge$  AVISO: Utilize apenas o adaptador de corrente e o cabo de alimentação fornecidos. A utilização de adaptadores ou cabos não autorizados poderá causar danos graves no computador e suporte.
	- 1 Lique o adaptador de corrente à respectiva porta no suporte.

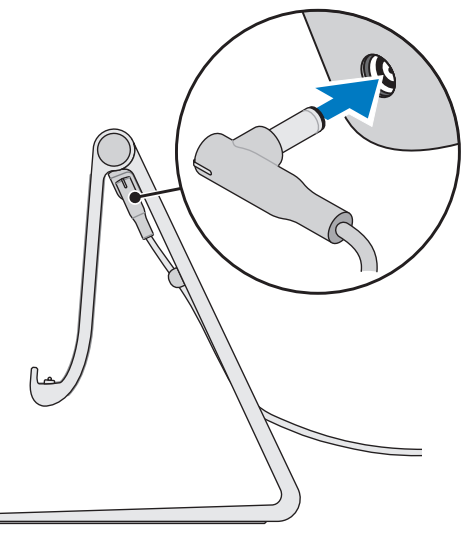

2 Ligue o adaptador de corrente a uma tomada eléctrica.

### Ancorar o computador

- 1 Lique o adaptador de corrente ao suporte.
- 2 Lique o adaptador de corrente a uma tomada eléctrica.
- 3 Alinhe a porta de ancoragem no computador com o conector de ancoragem no suporte avançado.

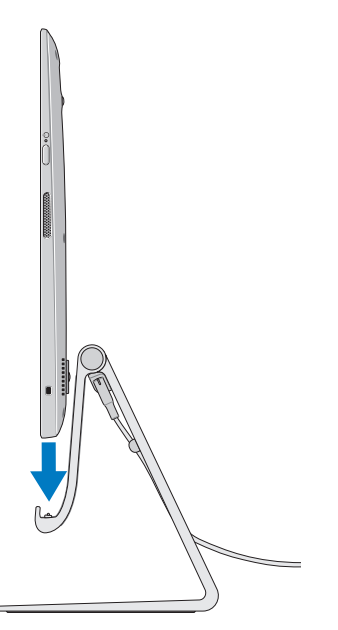

- 4 Coloque o computador no suporte avançado.
- NOTA: A luz de estado de ancoragem acende quando o computador está bem instalado no suporte avançado e este está ligado a uma fonte de alimentação. Para obter mais informações, consulte ["Funcionamento da luz de estado de ancoragem".](#page-26-1)

### Desancorar o computador

Levante e retire o computador do suporte avançado.

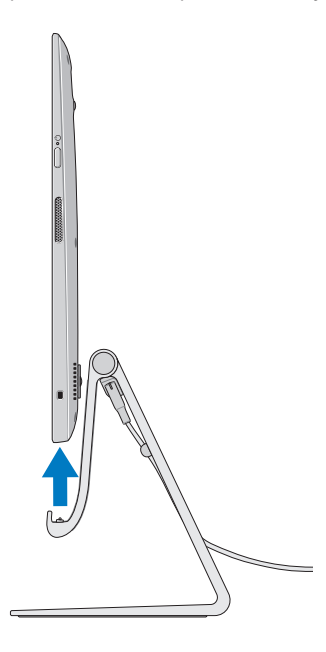

# <span id="page-31-0"></span>Limpar o computador

- $\wedge$  AVISO: Desligue todos os cabos do computador antes de o limpar. Limpe o computador com um pano ligeiramente humedecido com água ou com um produto de limpeza de ecrãs aprovado. Não utilize líquidos ou produtos de limpeza em aerossol que possam conter substâncias inflamáveis.
	- 1 Deslique o computador. Para obter mais informações sobre como desligar o computador, consulte [Desligar o computador.](#page-23-1)
	- 2 Humedeça um pano macio e sem fios com água ou um produto de limpeza de ecrãs, e passe na superfície do computador até ele ficar limpo. Não deixe que líquido do pano entre pelas portas do computador.

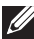

**NOTA:** Não borrife solução de limpeza directamente sobre o computador. Utilize apenas produtos especificamente concebidos para limpeza, e siga as instruções fornecidas com o produto.

# <span id="page-32-0"></span>Detecção e resolução de problemas

### Resolução de problemas e recuperação do Windows

#### <span id="page-32-1"></span>Actualizar o computador

A actualização do computador restaura as definições de fábrica originais do Windows, sem eliminar os seus ficheiros pessoais, nem as aplicações instaladas e definições de personalização.

- $\wedge$  AVISO: A actualização do computador remove todas as aplicações de terceiros.
	- 1 Passe o dedo a partir do lado direito do ecrã para aceder aos Atalhos.
	- 2 Táctil Definições  $\bullet \rightarrow$  Alterar definições do PC→ Geral→ Atualizar o PC sem afetar os ficheiros pessoais.
	- 3 Táctil Introdução.
	- 4 Leia as instruções apresentadas no ecrã e toque em Seguinte.

#### <span id="page-32-2"></span>Repor o computador

A reposição do computador restabelece as definições de fábrica originais do Windows e remove quaisquer definições, ficheiros e aplicações instaladas após ter recebido o computador.

- $\wedge$  AVISO: A reposição apaga todos os dados do computador, incluindo aplicações, configurações de contas, música, fotografias, ficheiros, etc. Certifique-se de que efectua uma cópia de segurança de todos os dados necessários antes de proceder à reposição.
	- 1 Passe o dedo a partir do lado direito do ecrã para aceder aos Atalhos.
	- 2 Táctil Definições  $\bullet \rightarrow$  Alterar definições do PC→ Geral→ Remover tudo e reinstalar o Windows.
	- 3 Táctil Introdução.
	- 4 Leia as instruções apresentadas no ecrã e toque em Sequinte.

### Utilizar o arranque avançado

Utilize o arranque avançado se tiver problemas para arrancar o computador ou se quiser alterar as definições de arranque do computador, como permitir que o computador arranque a partir de um dispositivo USB ou suporte óptico.

- 1 Passe o dedo a partir do lado direito do ecrã para aceder aos Atalhos.
- 2 Táctil Definições  $\bigoplus$  → Alterar definições do PC→ Geral→ Arranque avançado→ Reiniciar agora.
- 3 Toque na opção Resolução de problemas para configurar as diversas definições de arranque.

### Problemas com a bateria

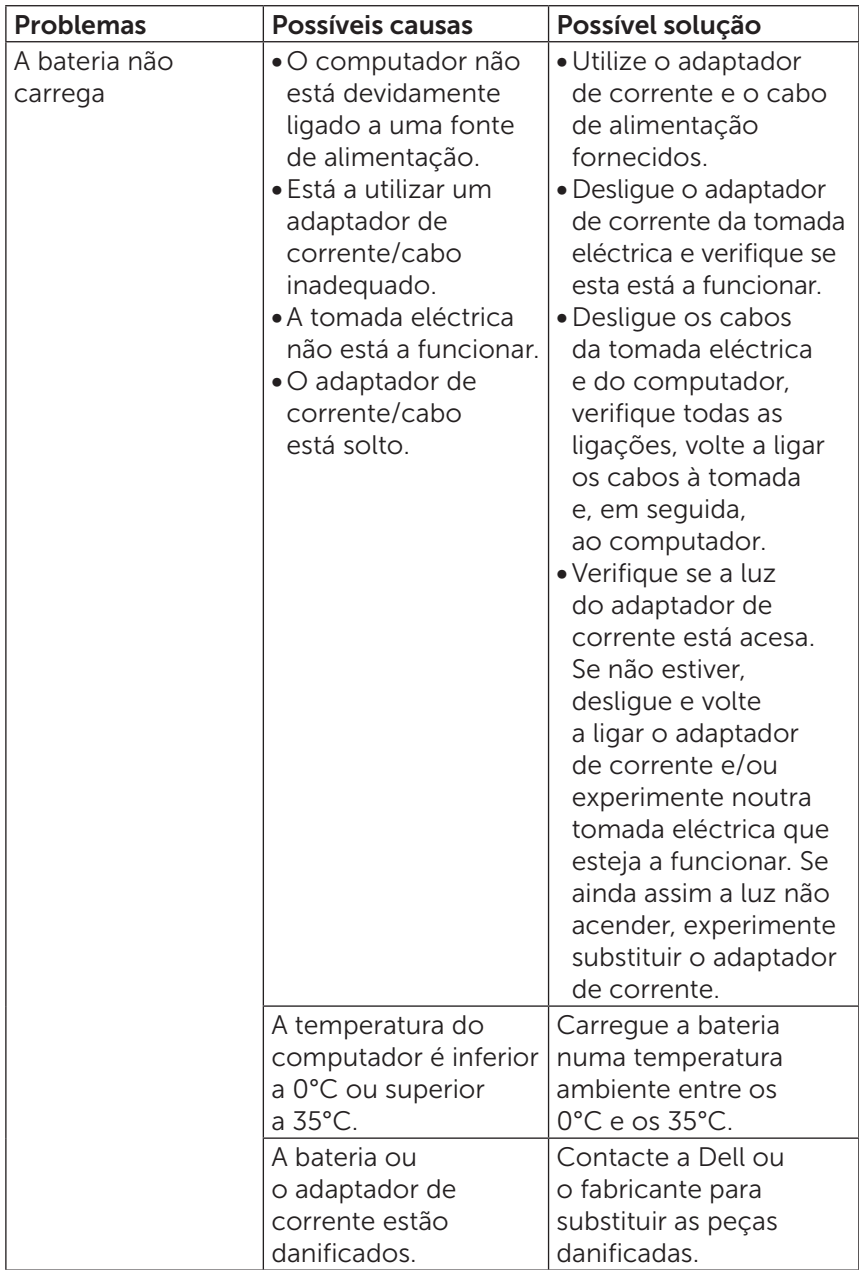

### Problema no sistema

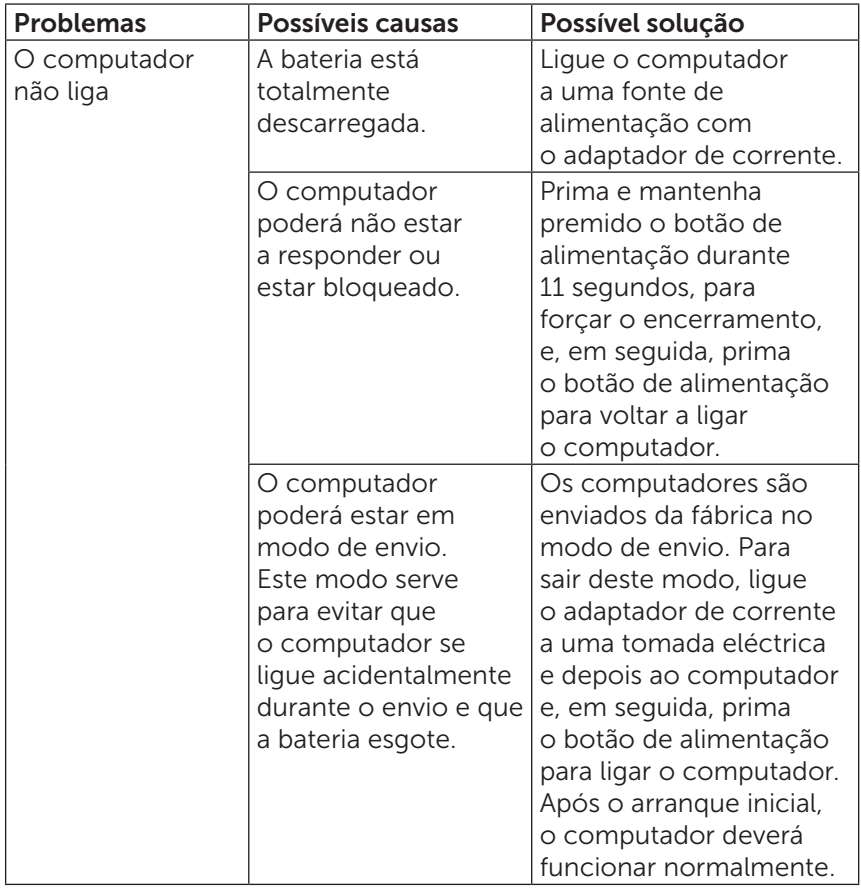

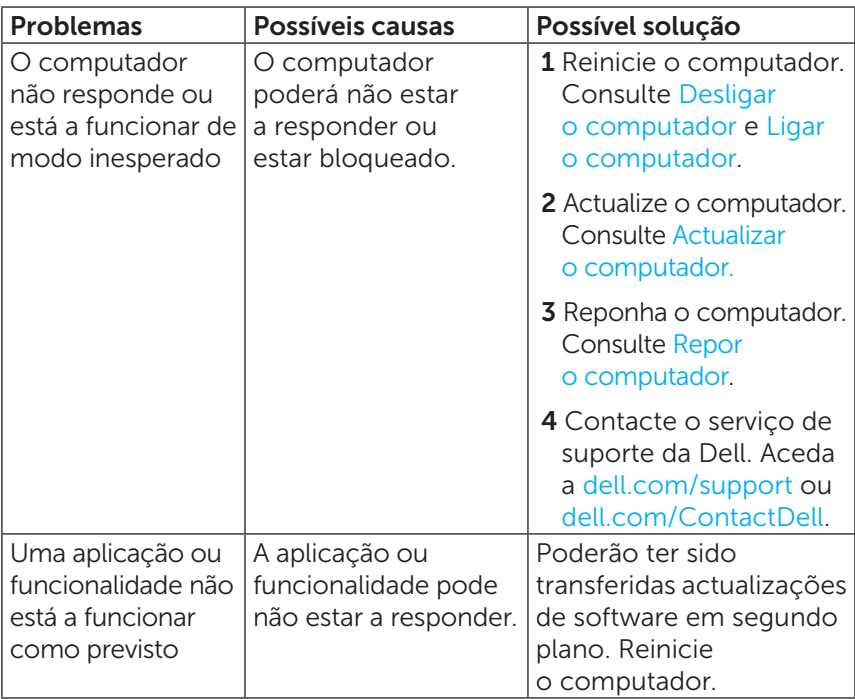

### Problema com o ecrã táctil

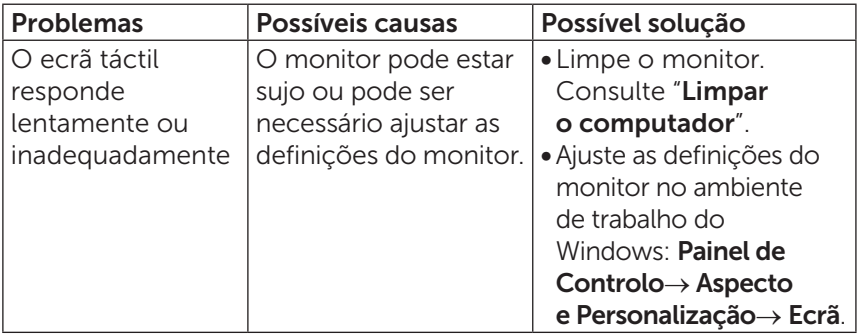

### Problemas de rede

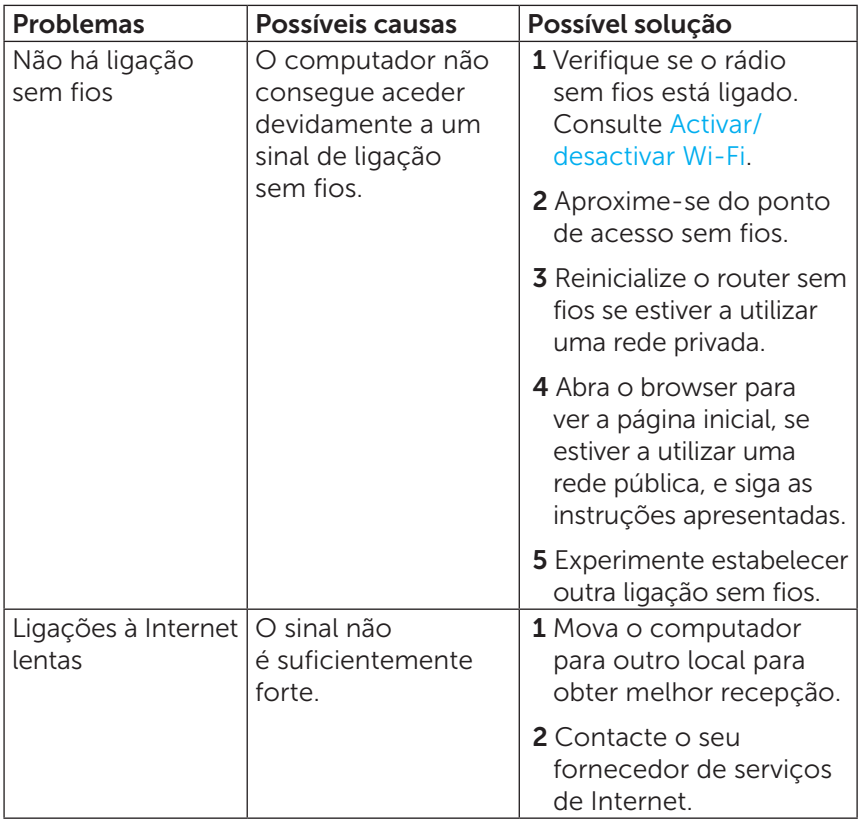

### <span id="page-38-0"></span>Localizar e a Etiqueta de serviço e o Código de serviço expresso

Necessitará da Etiqueta de serviço/Código de serviço expresso do seu computador quando contactar a Dell para fins de assistência técnica ou outras questões. O Código de serviço expresso ajuda o sistema de suporte telefónico automatizado a redireccionar a sua chamada para o departamento apropriado.

A Etiqueta de serviço e o Código de serviço expresso do seu computador encontram-se numa etiqueta, na parte posterior do computador.

 $\wedge$  AVISO: Antes de procurar a Etiqueta de serviço e o Código de serviço expresso, vire o computador ao contrário e coloque-o sobre uma superfície suave e limpa.

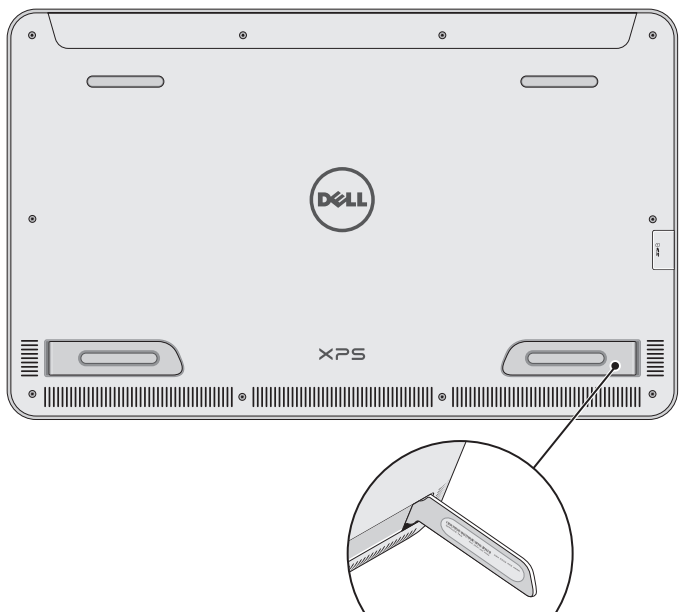

# <span id="page-39-0"></span>Especificações

### Informação sobre o sistema

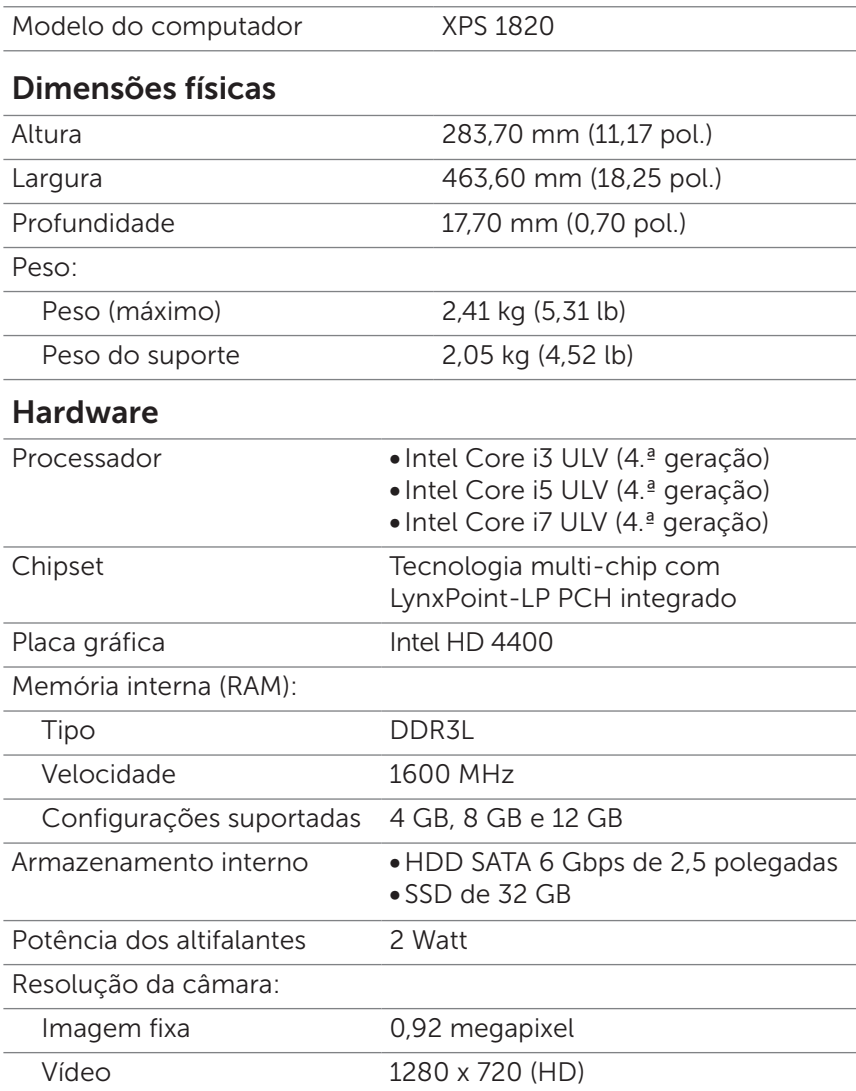

### Ecrã

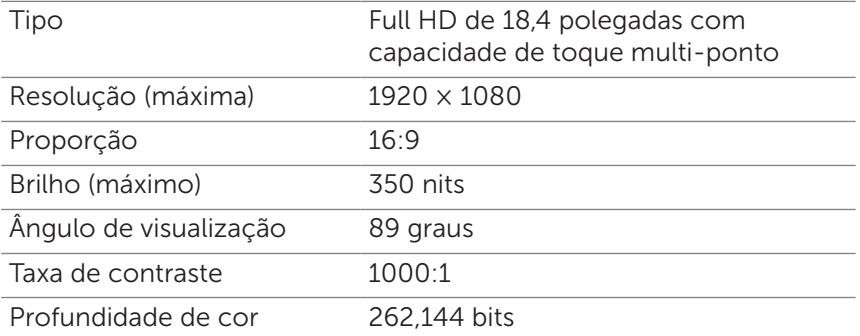

#### Portas e conectores

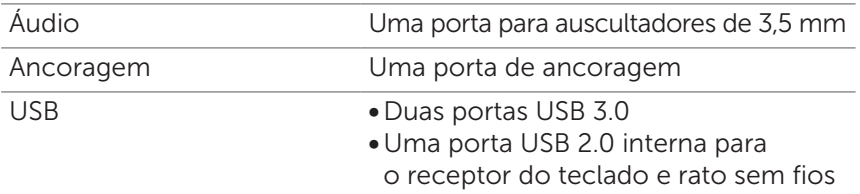

### <span id="page-40-0"></span>Leitor de cartões de memória Tipo Uma ranhura 8 em 1 Capacidade Até 2 TB Cartões suportados • Cartão SD • Cartão SDHC (SD de alta capacidade) • Cartão SDXC (SD de capacidade expandida) • MultiMediaCard (MMC) • Memory Stick • Memory Stick Pro • Memory Stick XC

### Adaptador de corrente

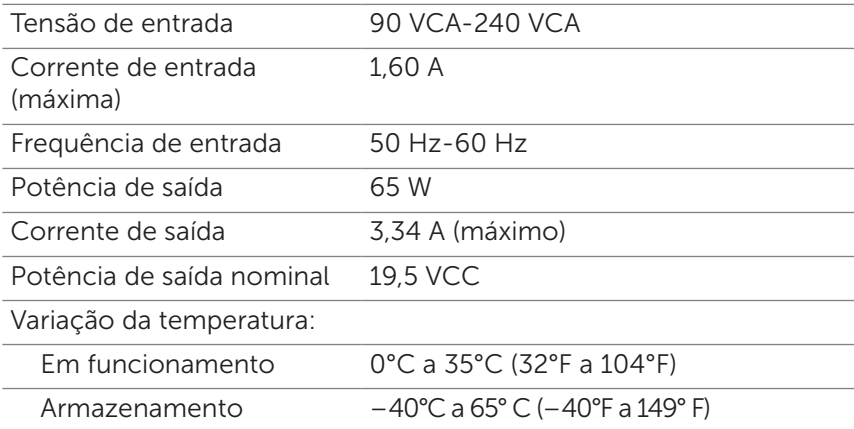

#### Características ambientais

Nível de contaminação G1, como definido pela ISA-S71.04-1985 pelo ar

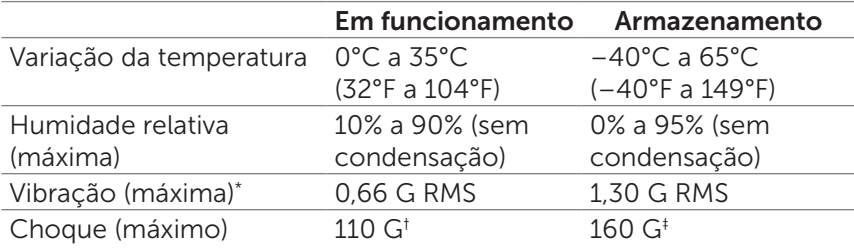

\* Medida utilizando um espectro de vibração aleatório que simula o ambiente do utilizador.

† Medido utilizando um impulso semi-senoidal de 2 ms, quando a unidade de disco rígido em utilização.

‡ Medido utilizando um impulso semi-senoidal de 2 ms, com a unidade de disco rígido na posição "head-parked" (posição de repouso).